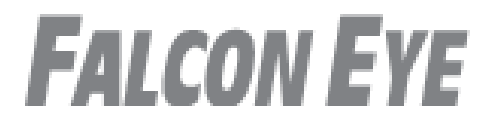

# Инструкция по эксплуатации видеодомофон модель FE-101wT

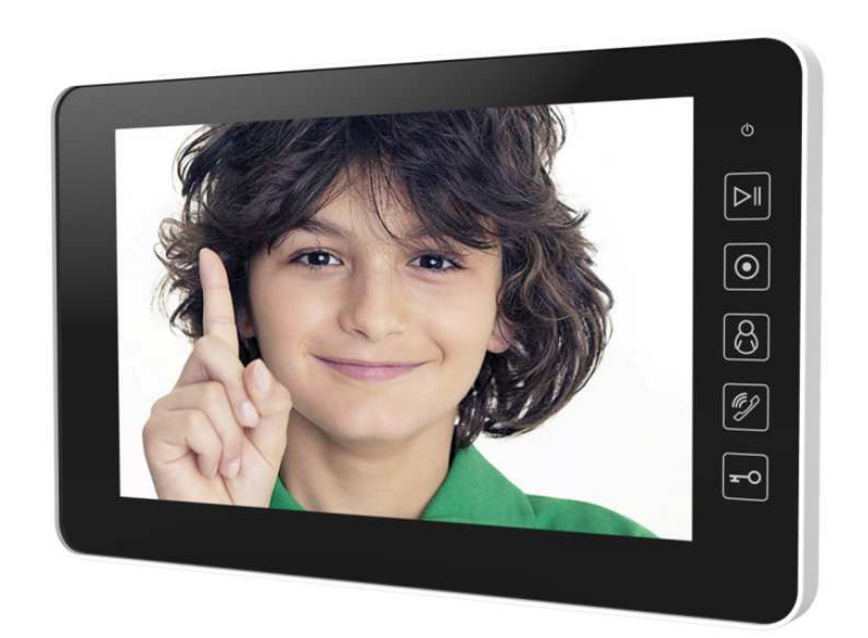

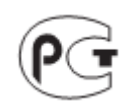

## Оглавление

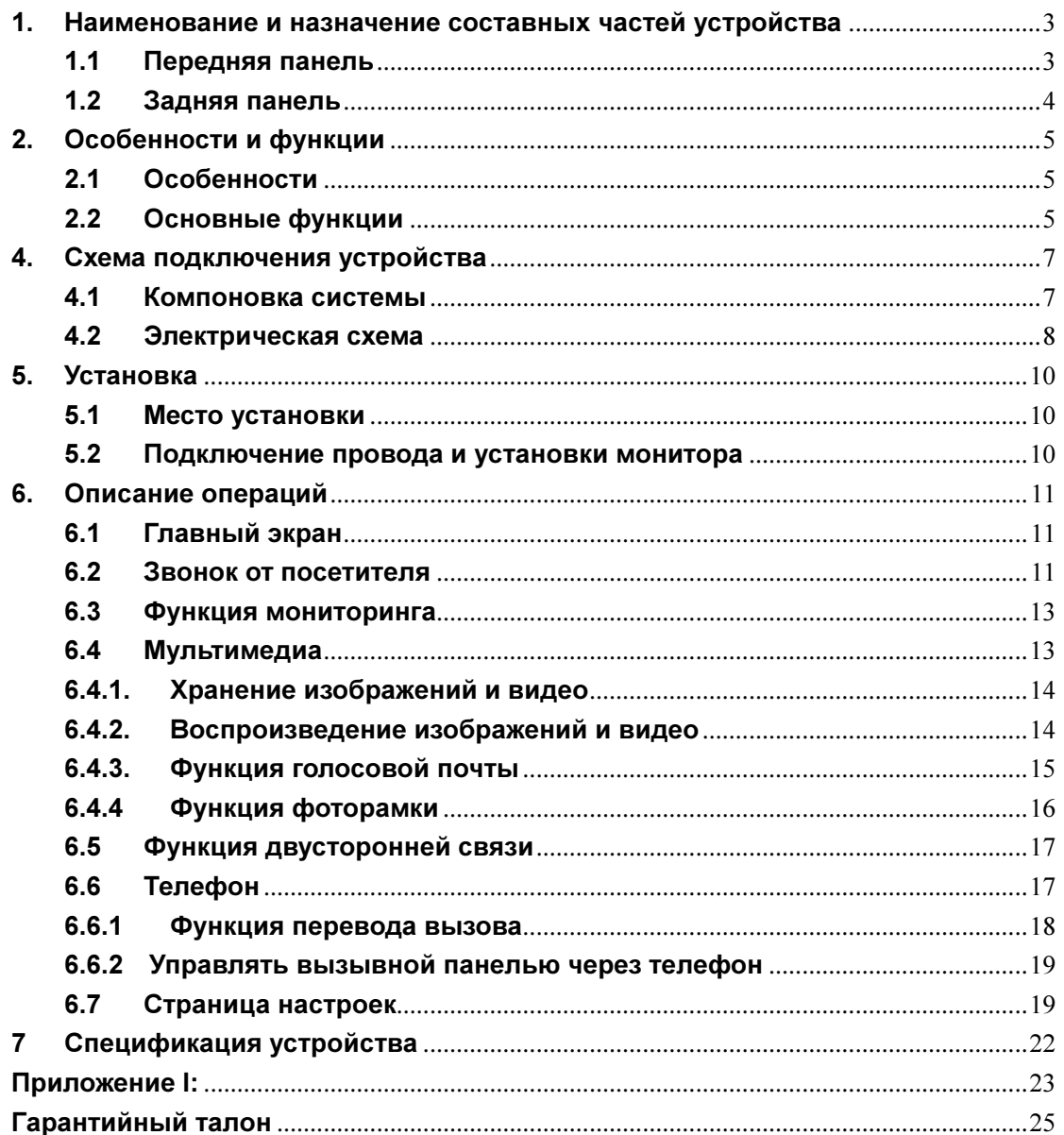

## Предупреждения и предостережения

Для предотвращения опасных ситуаций и нанесения вреда имуществу, пожалуйста, убедитесь в том, что соблюдены все инструкции.

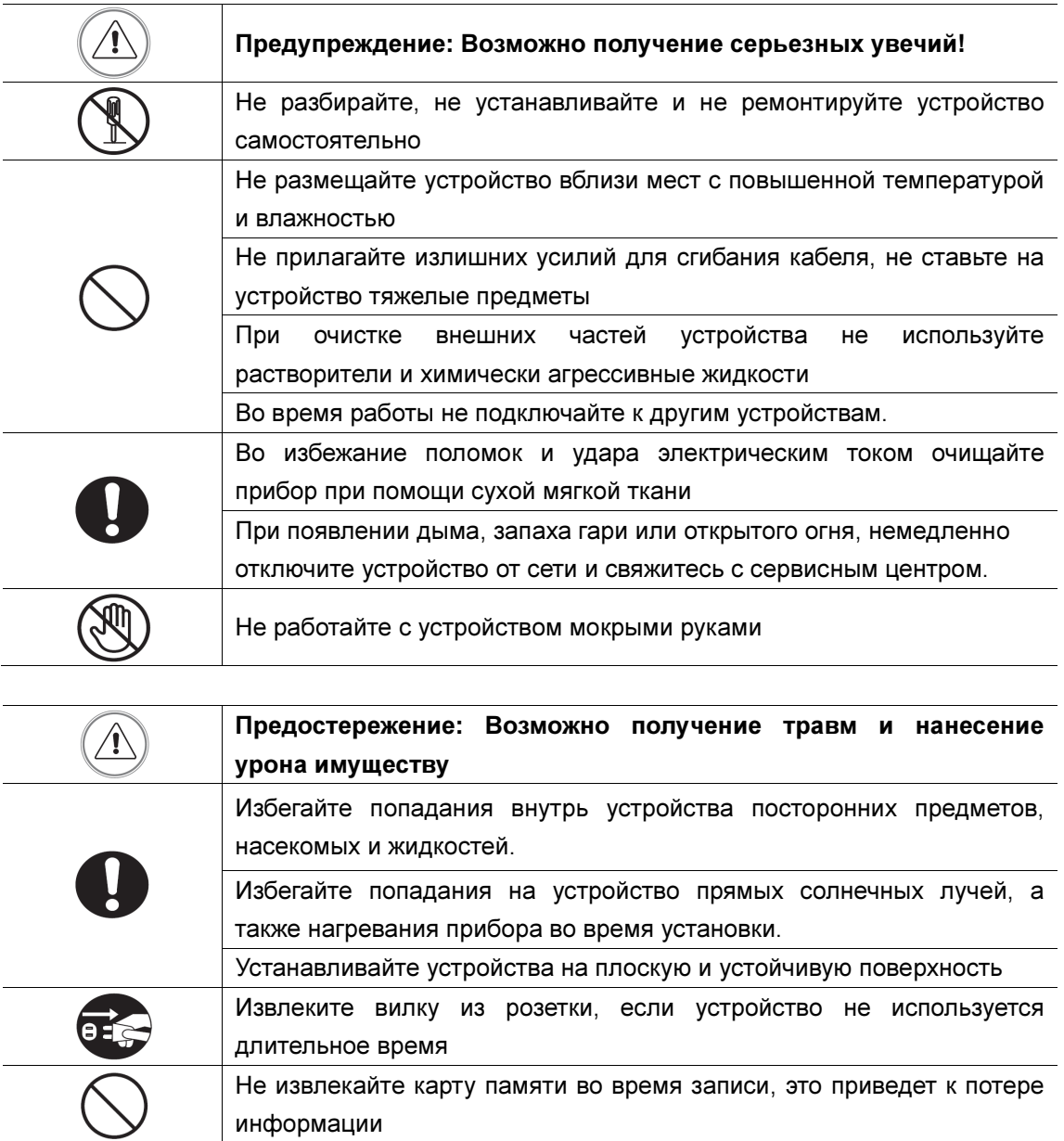

### 1. Наименование и назначение составных частей

## устройства

## 1.1 Передняя панель

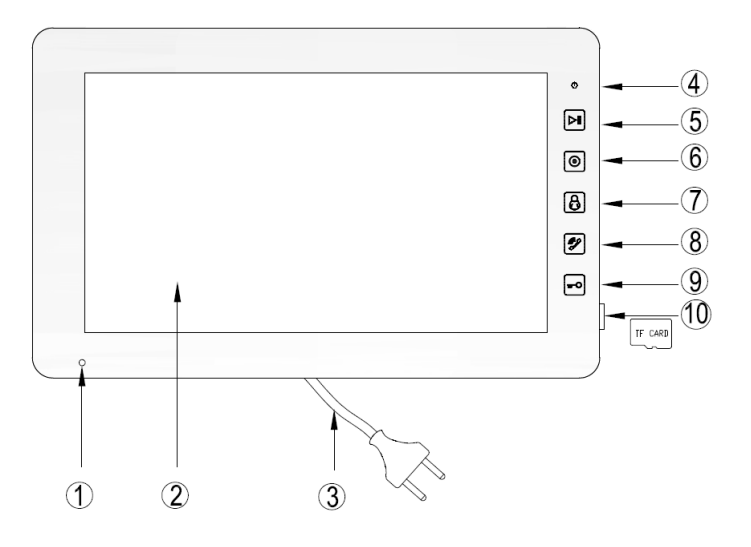

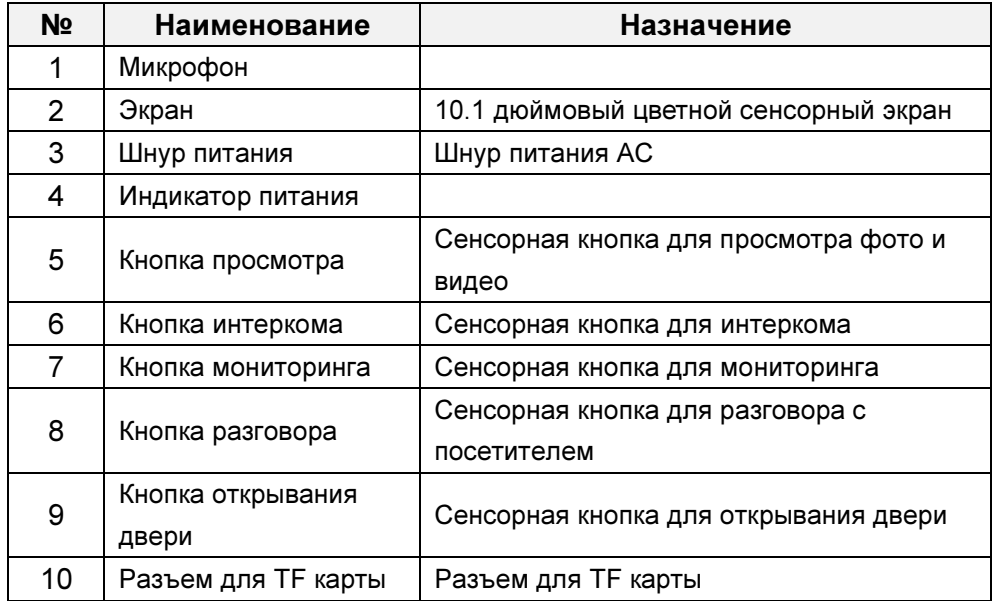

### 1.2 Задняя панель

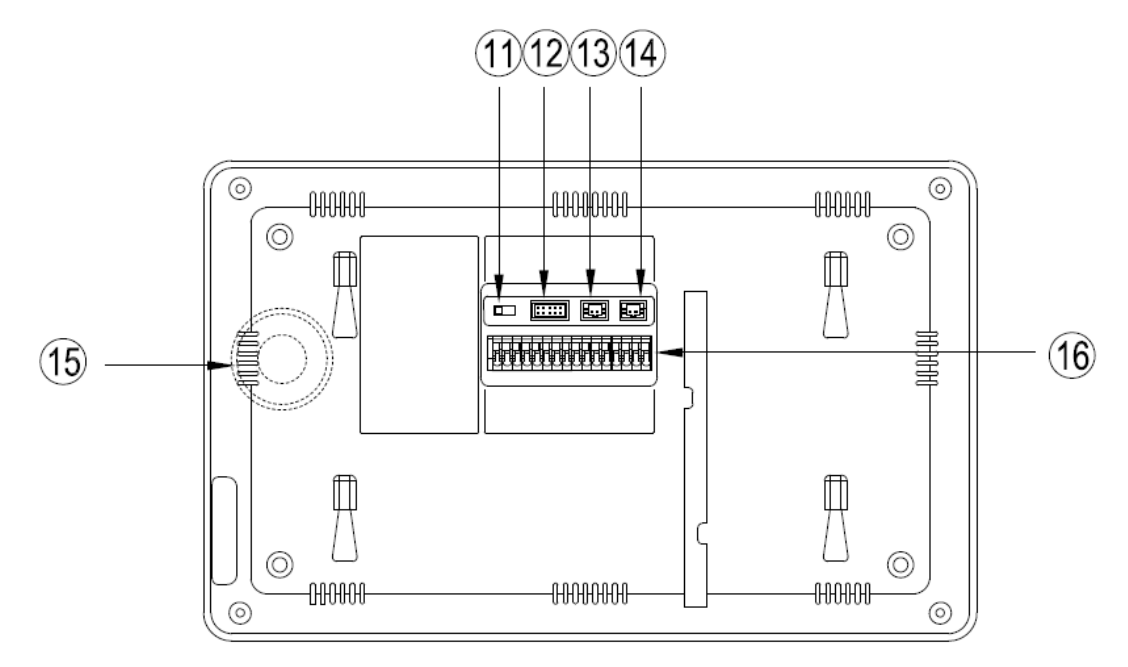

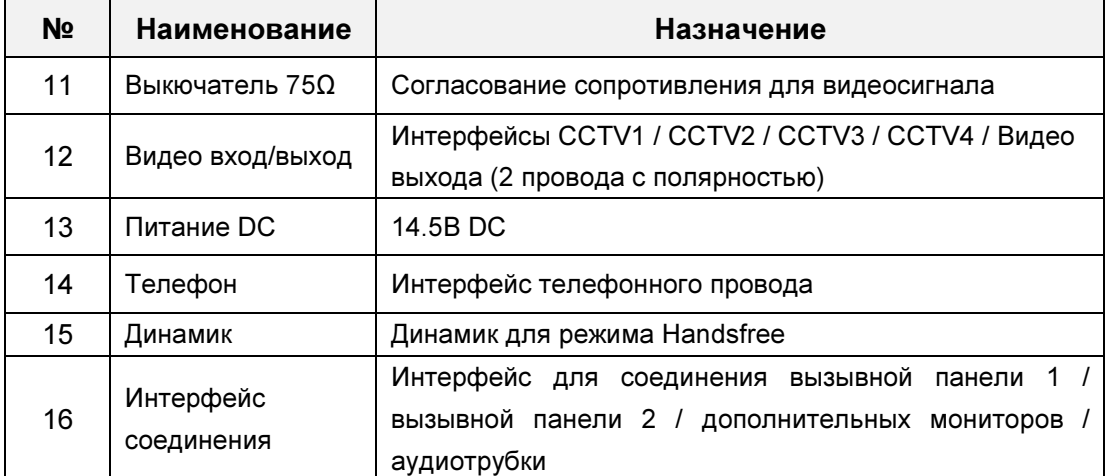

### 2. Особенности и функции

### 2.1 Особенности

- Цветной сенсорный 10.1" экран, разрешение: 1024(RGB)\*600
- Пользовательский интерфейс в стиле Windows 8
- Максимальное подключение: 2 вызывной панели, 4 камеры видеонаблюдения, 3 дополнительного монитора, 1 аудиотрубка и 1 видео выход
- Встроенная память: 100 изображений
- Поддержка функций телефона и перевода вызова
- Поддержка хранения TF карты:1024 изображений, 128 видео-аудио клипов
- 16 мелодий для каждой вызывной панели
- Поддержка обнаружения движения
- Оставить голосовое сообщение для семьи и посетителей
- Поддержка адресной системы интеркома и радиовещания
- Поддержка цифровой фоторамки

#### 2.2 Основные функции

- Мониторинг и разговор с посетителями
- Дистанционное открывание двери
- **ИСТОЧНИК ПИТАНИЯ: AC/DC**
- Поддержка много языков
- Функция "Не беспокоить"
- Показ даты и времени
- Настенный накладной монтаж

## 3. Комплектация

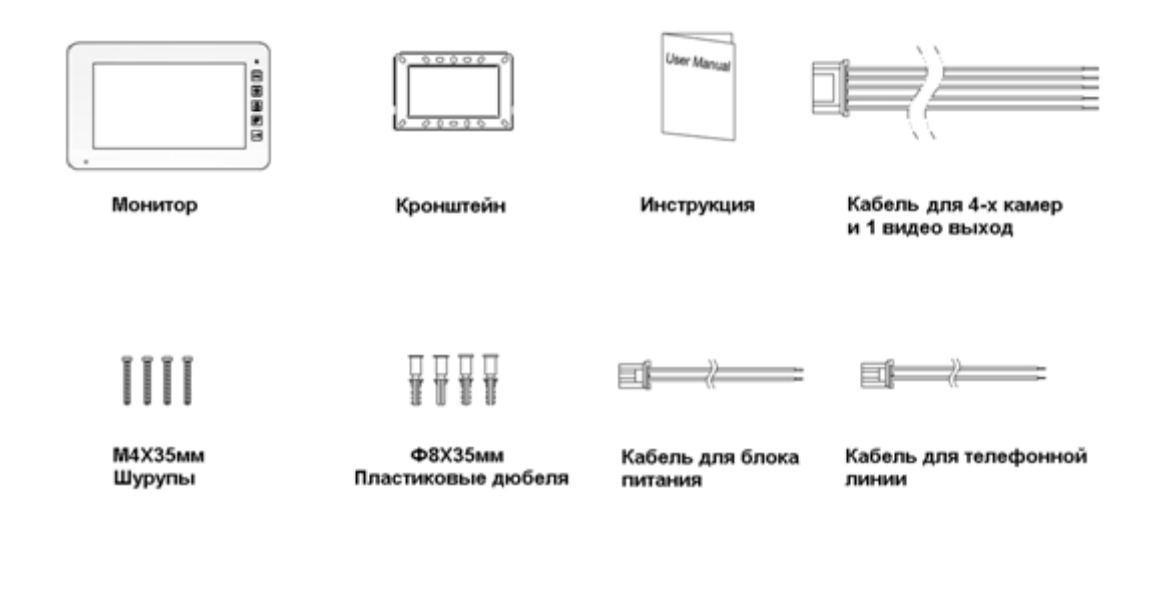

### 4. Схема подключения устройства

#### 4.1 Компоновка системы

Имеется два режима подключения камеры видеонаблюдения.

#### ◆ Режим 1

Каждый монитор подключается к своим видеокамерам, и может контролировать только подключенные видеокамеры.(Дополнительные ≤ 3)

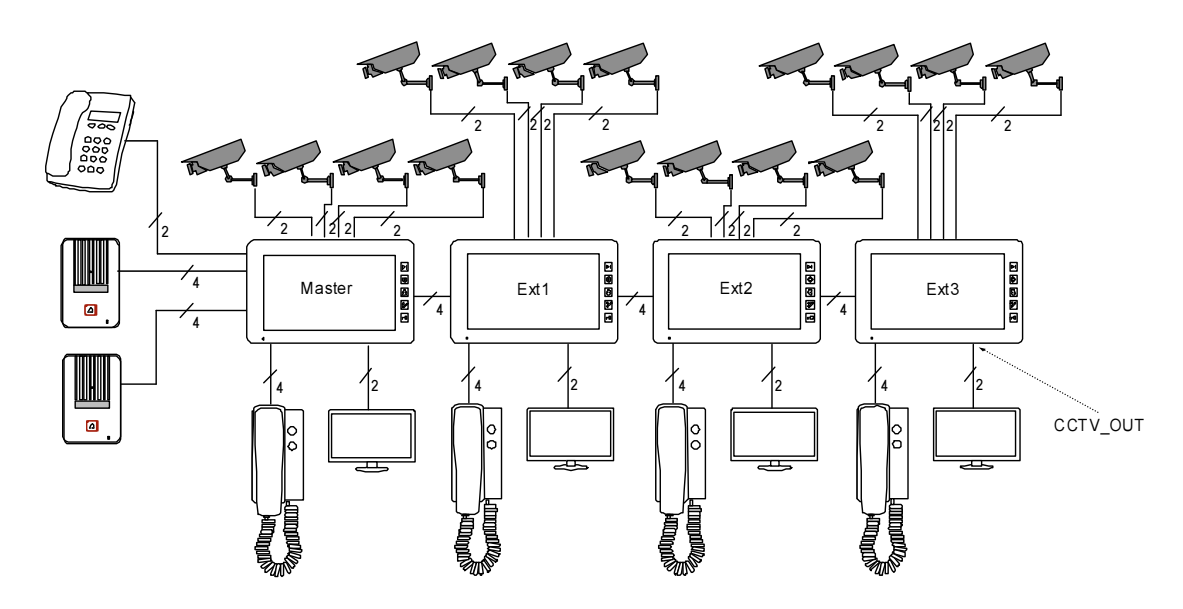

#### Режим 2

Только мастер-монитор может подключаться к видеокамерам, и дополнительные мониторы получают видео от мастера. Дополнительные мониторы могут контролировать видеокамеры после посылки просьбы к мастер-монитору. Только один монитор может контролировать видеокамеры одновременно.

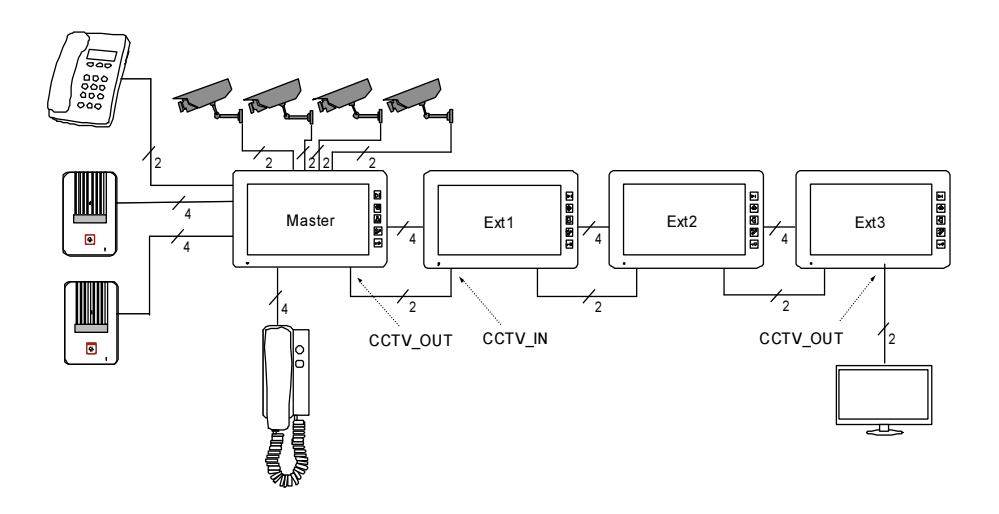

#### 4.2 Электрическая схема

Пожалуйста, при подключении соблюдайте полярность.

Схема подключения с одним монитором

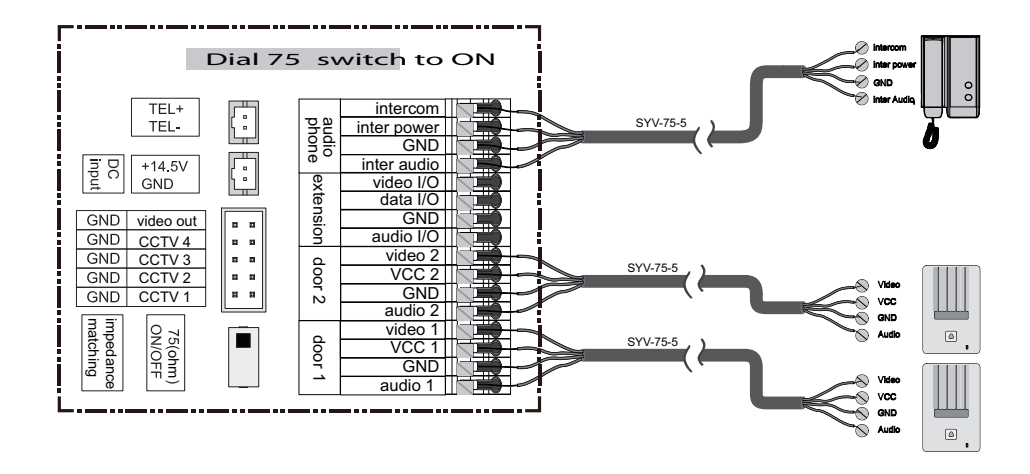

Схема подключения с мастер-монитором и дополнительными мониторами

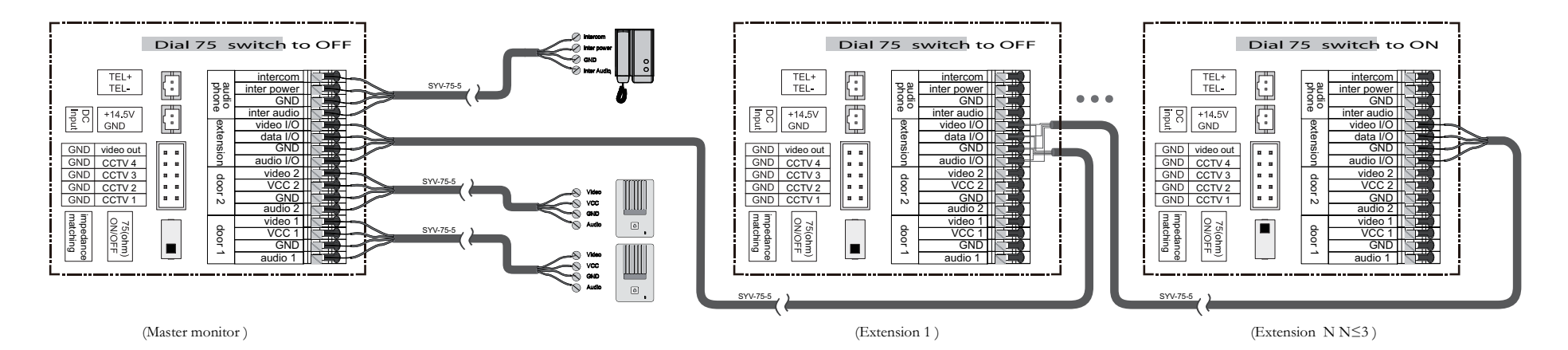

• Режим подключения к видеокамерам 1

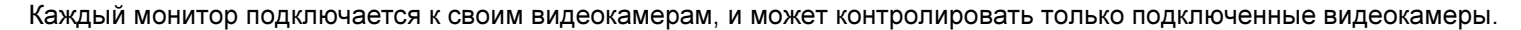

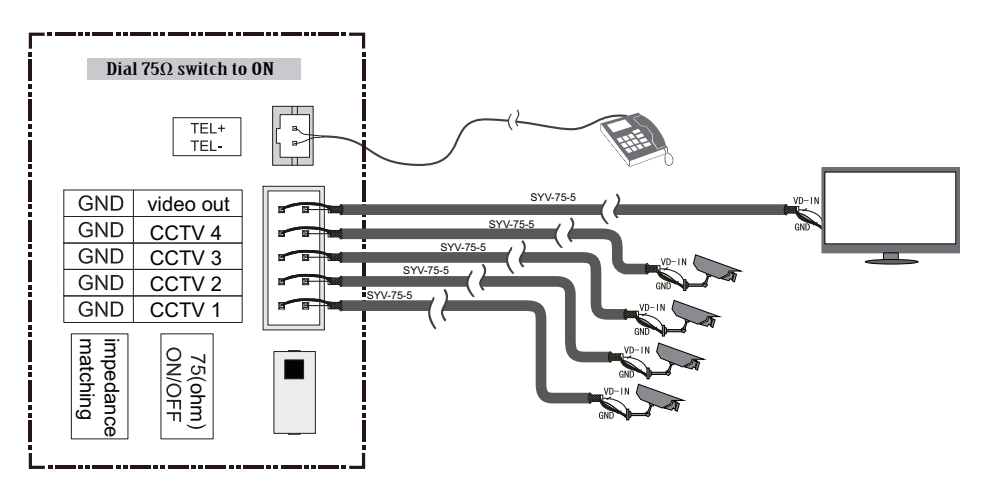

• Режим подключения к видеокамерам 2

Только мастер может подключаться к видеокамерам, и дополнительные мониторы получают видео от мастера. Дополнительные мониторы могут контролировать видеокамеры после посылки просьбы к мастеру. Только один монитор может контролировать видеокамеры одновременно.

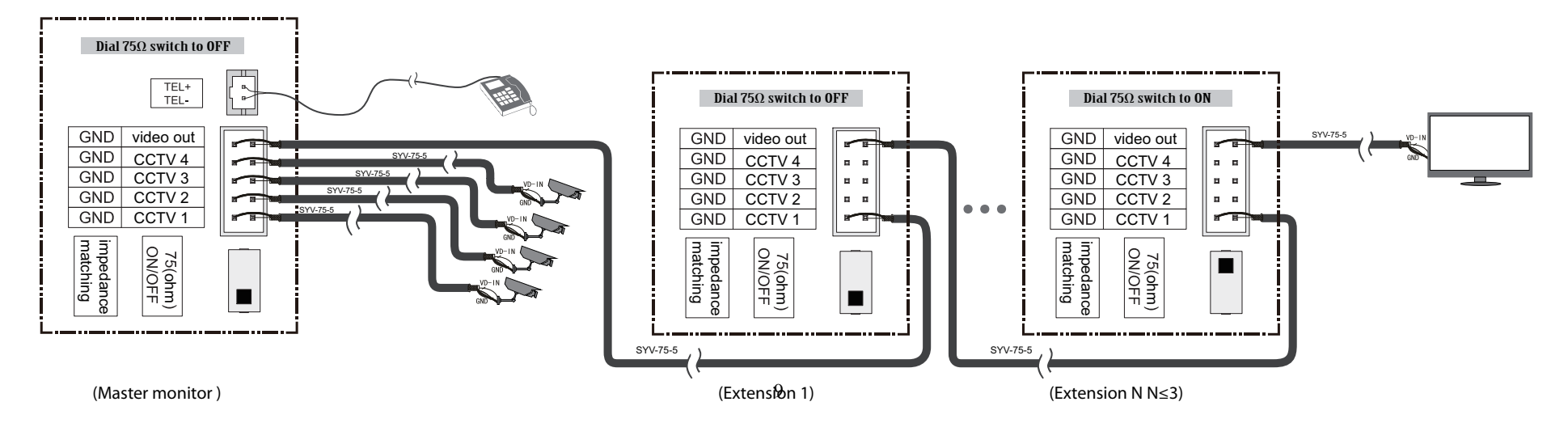

### 5. Установка

### 5.1 Место установки

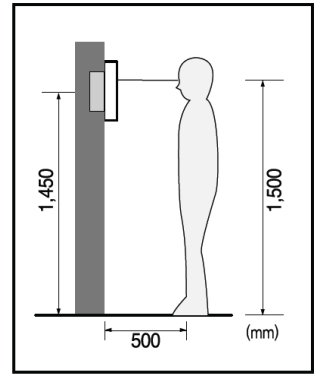

#### Место установки монитора

Стандартная высота установки монитора около 1500 мм, когда центр экрана находится на уровне глаз. В данном случае центр металлического стенового крепления будет находиться на расстоянии около 1450 мм от пола.

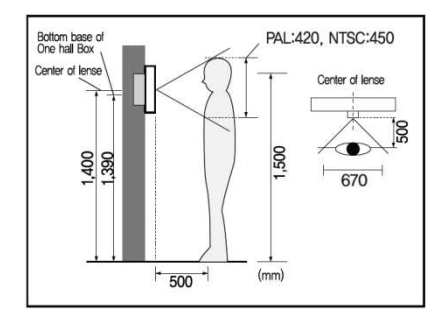

#### Место установки камеры

Стандартная высота установки камеры, при которой линза находится на расстоянии около 1400 мм от пола. В этом случае центр стенового подвеса камеры находится на расстоянии около 1390 мм от пола.

#### 5.2 Подключение провода и установки монитора

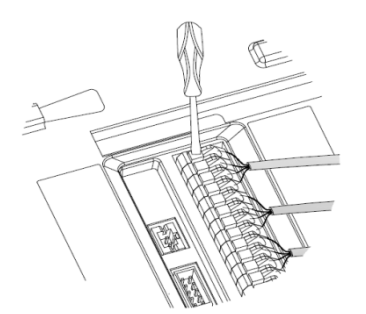

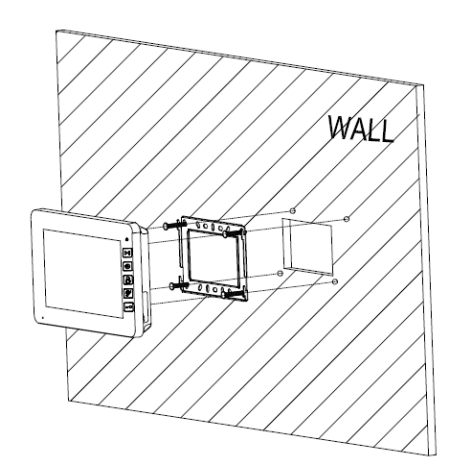

- 1) Надавите кнопку отверткой.
- 2) Вставьте провод в отверстие снизу.
- 3) Отпустите отвертку.
- 4) Проверьте прочность подключения проволоки.
- 5) Снимите настенное крепление с задней части монитора.
- 6) Смонтируйте крепление на стене.
- 7) Вставьте провода в гнезда на задней панели монитора, руководствуясь схемой подключения.
- 8) Подвесьте монитор за настенное крепление и зафиксируйте его.
- 9) Подсоедините источник питания к монитору, включите питание.

### 6. Описание операций

### 6.1 Главный экран

Каждая функция вызывается при нажатии на соответствующую иконку главного экрана.

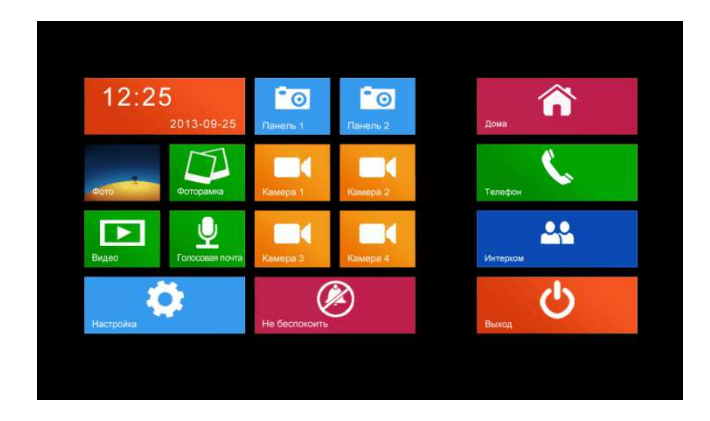

#### $\cdot$ Назначение иконок:

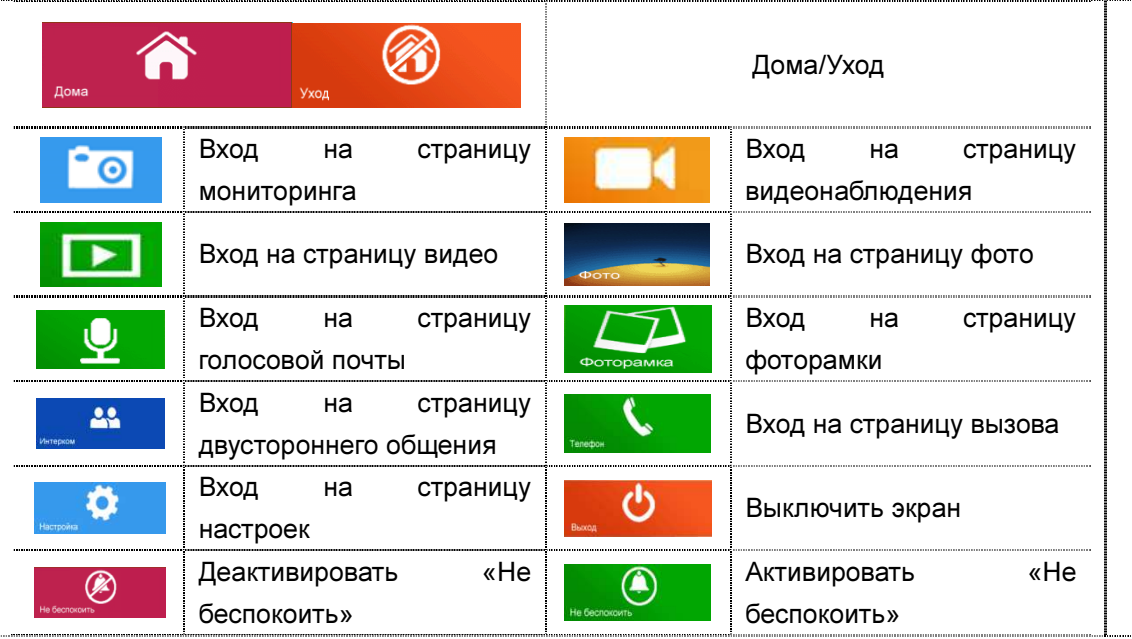

В режиме [Уход] когда вызывная панель звонит, монитор будет воспроизводить голосовое сообщение для посетителя, если в TF карте записали сообщение и установили голосовую почту для посетителей на странице [Настройка]. В режиме [Не беспокоить] когда вызывная панель звонит, монитор не издает звука. Замечание: Для настройки голосовой почты, см. в разделе 6.7.

### 6.2 Звонок от посетителя

Посетитель нажимает на кнопку [Вызов], монитор издает звуковой сигнал, на

экране появляется номер камеры с изображением посетителя (длительность отображения изображения 90 с.).

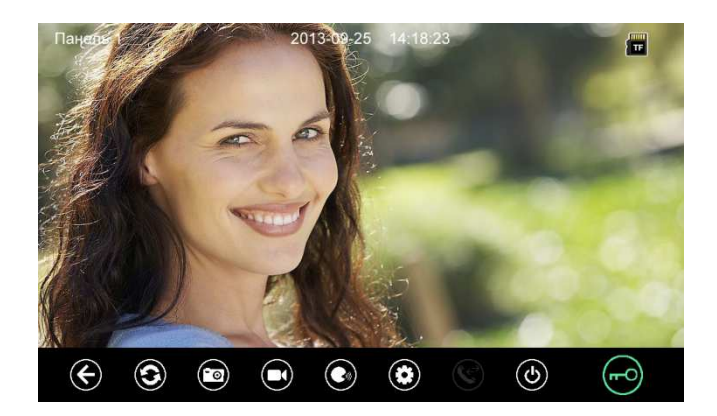

#### $\cdot$ Назначение иконок:

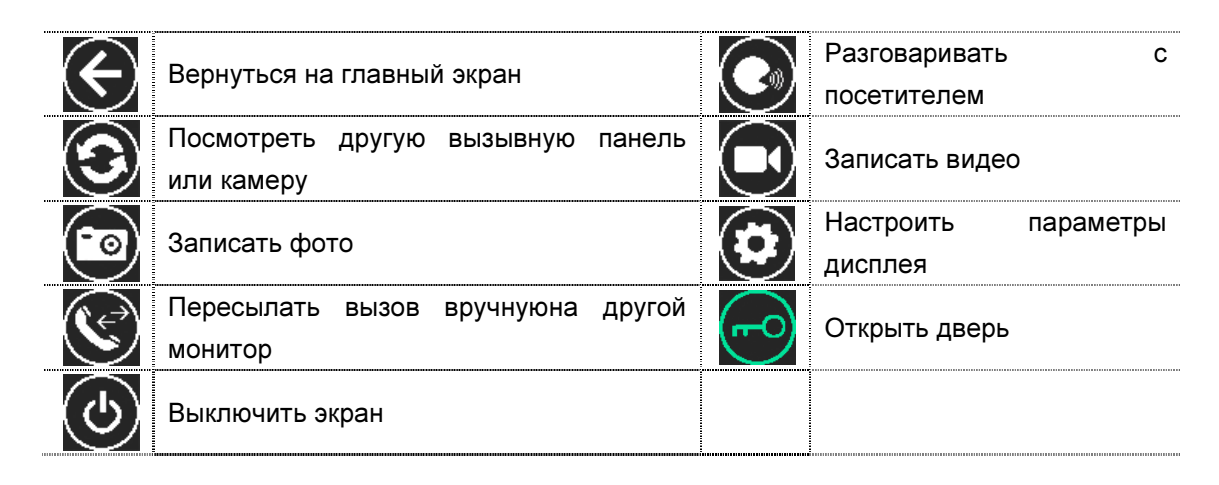

Посетитель нажимает на кнопку [Вызов], монитор издает звуковой сигнал,

нажмите для разговора с посетителем, нажмите ещё раз для завершения разговора.

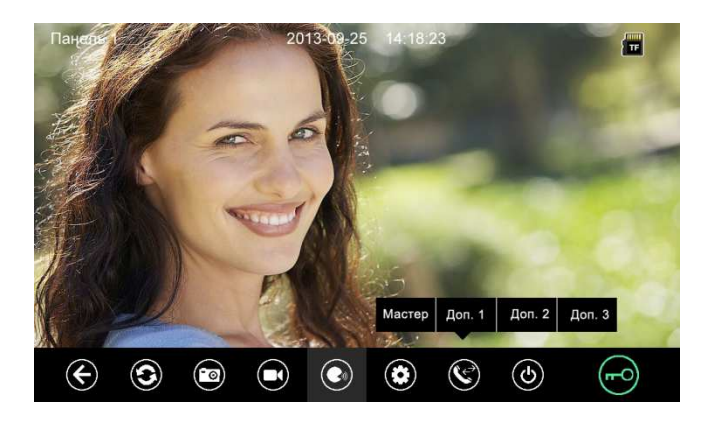

Во время разговора с посетителем:

 когда на странице [Настройка]→[Память] включена [Автоматическая запись], устройство автоматически записывает фото или видео по режиме записи. О настройках см. в разделе 6.7.

 нажмите для просмотра другой вызывной панели или камеры, и текущий разговор будет прерван.

- $\triangleright$  нажмите  $\odot$ для записи изображения.
- $\triangleright$  нажмите  $\bigodot$  для записи видео.

 нажмите для регулирования громкости, яркости, цвета и контрастности.

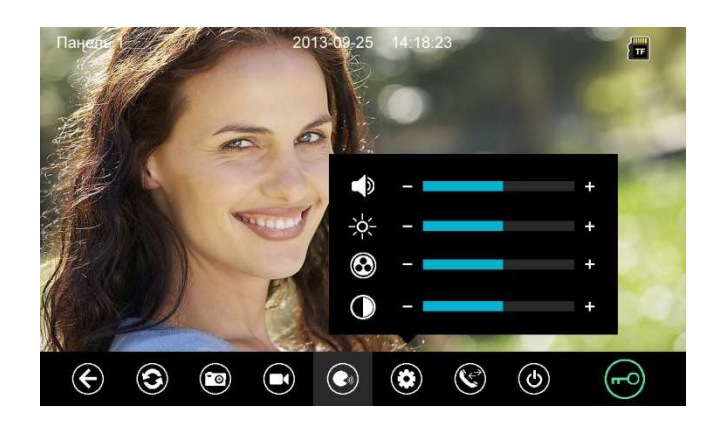

- нажмите для перевода вызова на другие мониторы.
- нажмите (  $\bigcirc$ ) для открывания двери.
- нажмите  $\bigcirc$  или  $\bigcirc$ , текущий разговор будет прерван.

#### 6.3 Функция мониторинга

При нажатии на иконку [Панель 1]/[Панель 2] или [Камера 1]/ [Камера 2]/ [Камера 3]/ [Камера 4] на главном экране, устройство войдет в режим мониторинга, и появится изображение от соответствующей камеры. Вы можете нажимать сенсорную кнопку [Мониторинг] на правом лице монитора для входа на страницу мониторинга по умолчанию. См. настройки камеры в разделе 6.7.

Замечание: Кнопка будет деактивирована при режиме мониторинга.

#### 6.4 Мультимедиа

#### 6.4.1. Хранение изображений и видео

При вставке TF карты монитор может записать изображение и видео, без TF карты в устройстве монитор может записать только изображение. Максимальный объем: TF карта: 1024 изображения и 128 видео клипов. Встроенная память: 100 изображений Когда TF карта наполнена, новейшее изображение или видео будет автоматически переписывать старейшее изображение или видео.

#### 6.4.2. Воспроизведение изображений и видео

Нажмите на иконку [Фото] или [Видео] на главном экране для воспроизведения записанных ранее изображений и видео клипов. На странице отображается 6 фотографий/видео. Выбранная фотография или видео отображается на странице подчеркнутым.

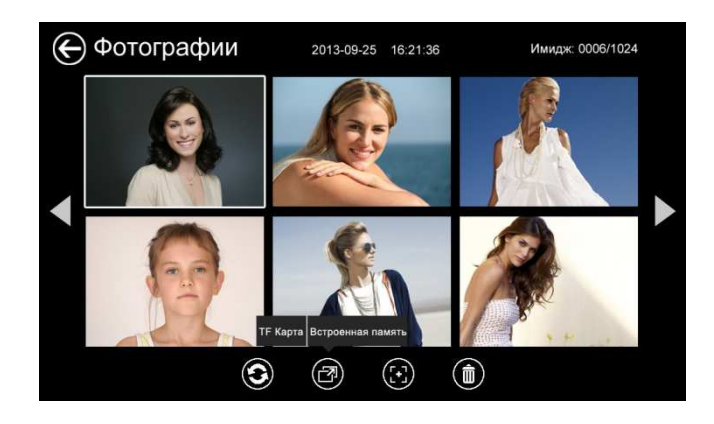

#### $\ddot{\bullet}$ Назначение иконок:

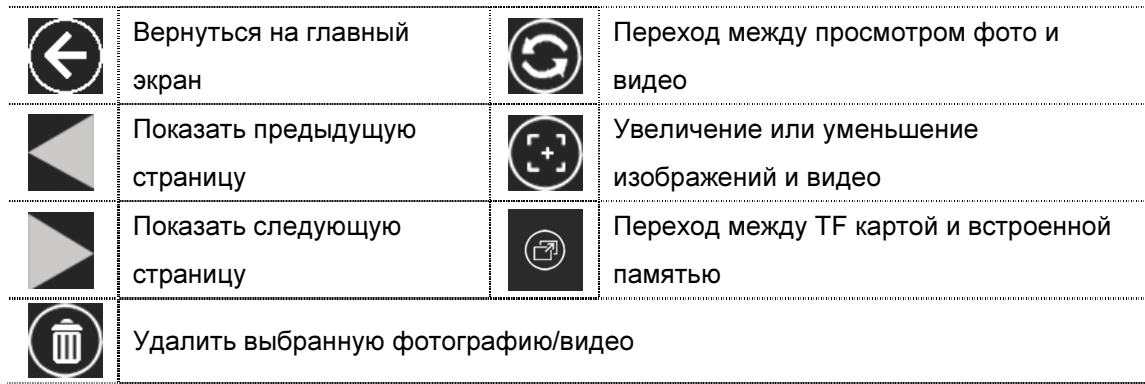

Режим просмотра изображений и видео

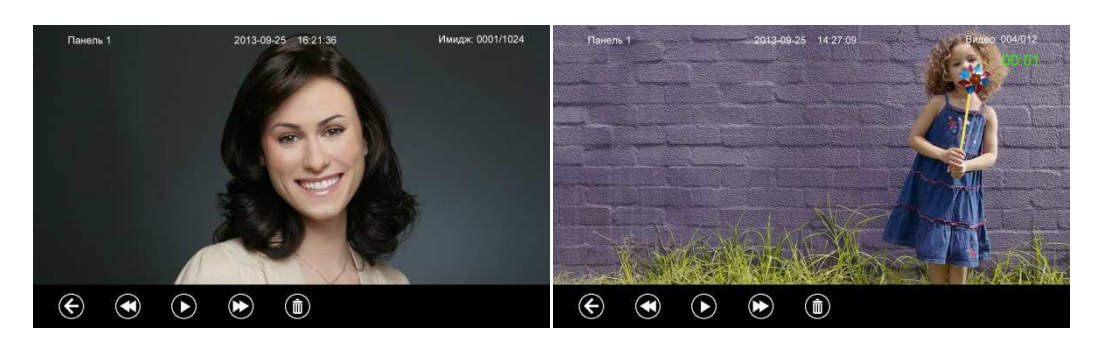

Вы можете нажимать сенсорную кнопку [Просмотр] для входа на страницу просмотра фото или видео.

#### 6.4.3. Функция голосовой почты

#### $\cdot$ Запись голосовой почты

Нажмите на иконку [Голосовая почта] на главном экране для записи голосового сообщения.

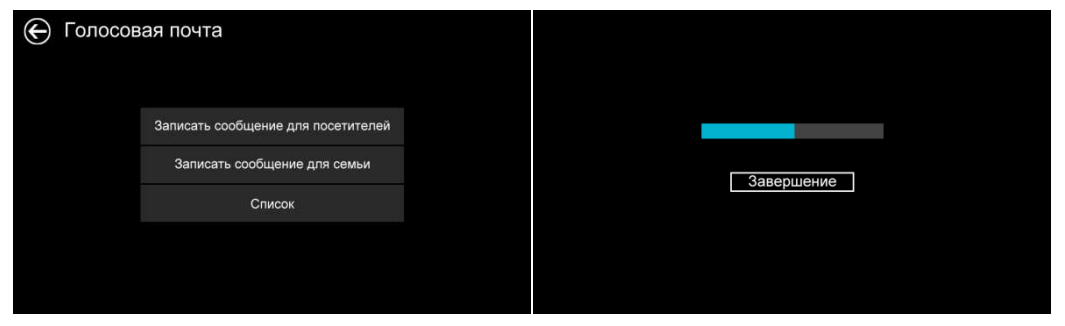

#### $\frac{1}{2}$ Назначение иконок:

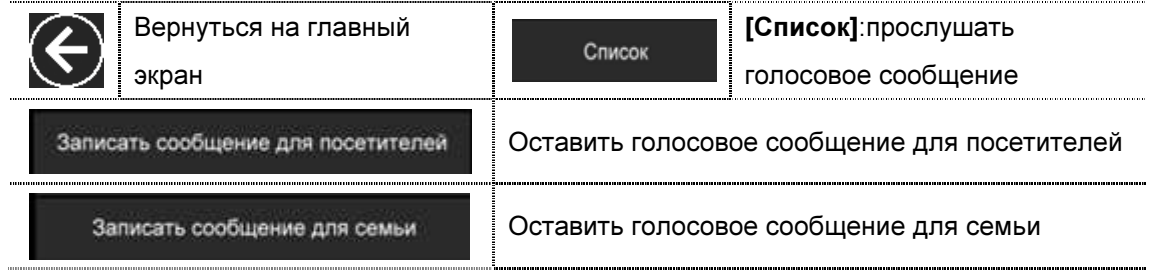

Нажмите на иконку [Для семьи]/[Для посетителей], войдите на страницу записи для записи голосового сообщения. Монитор поддерживает хранение макс. 30с для каждого клипа.

#### $\cdot$ Прослушивание голосовой почты

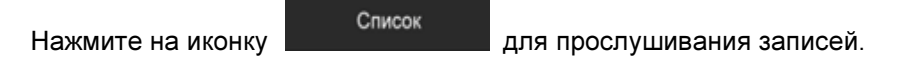

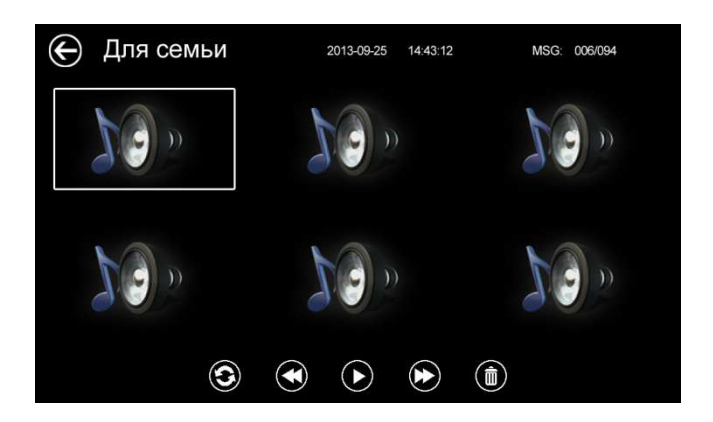

#### $\ddot{\cdot}$ Назначение иконок:

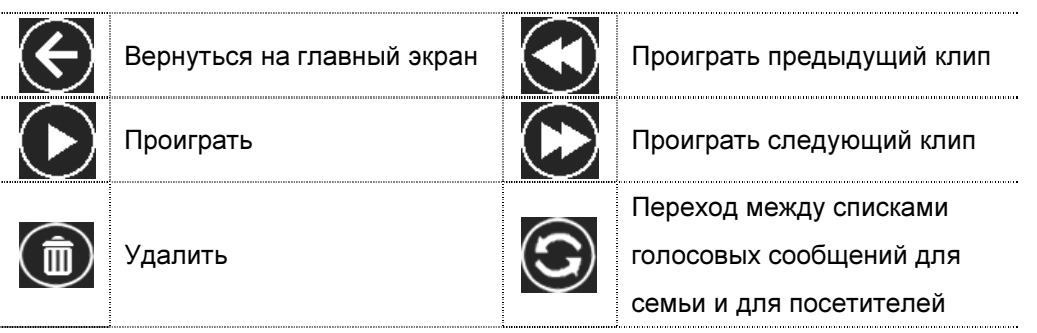

#### Замечания:

- Устройство поддерживает макс. 32 сегментов сообщений для семьи, макс. 2 сегмента сообщений для посетителей. Когда TF карта наполнена, новейшая запись будет автоматически переписывать старейшую.
- Эта функция действует необходимо с TF картой.

#### 6.4.4 Функция фоторамки

Нажмите на иконку [Фоторамка] на главном экране, устройство начнет автоматически воспроизводить фотографию в режиме слайд-шоу (одна за другой).

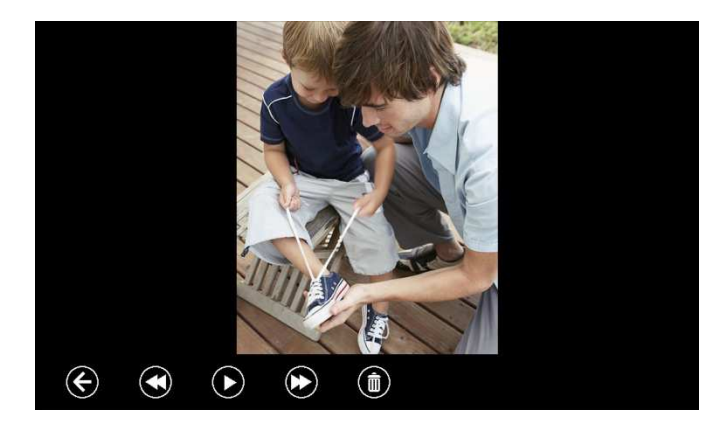

 $\cdot$ Назначение иконок:

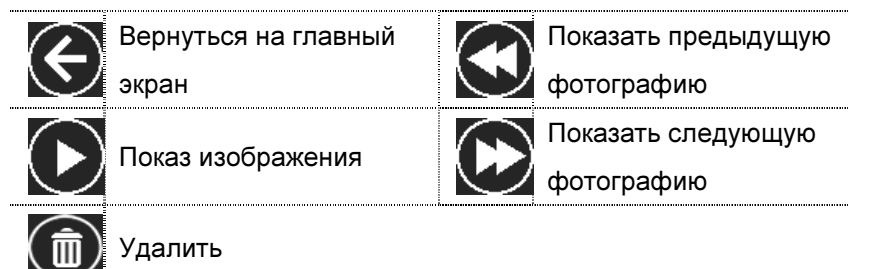

Для настройки фоторамки, см. в разделе 6.7.

Внимание: Только фотографии определенного формата могут показаться в фоторамке. Для переделки фотографий см. в приложении I.

#### 6.5 Функция двусторонней связи

При нажатии на иконку [Интерком] выберите монитор, по которому хотите звонить, затем нажмите на кнопку [Вызов], вы можете говорить с соответствующим монитором.

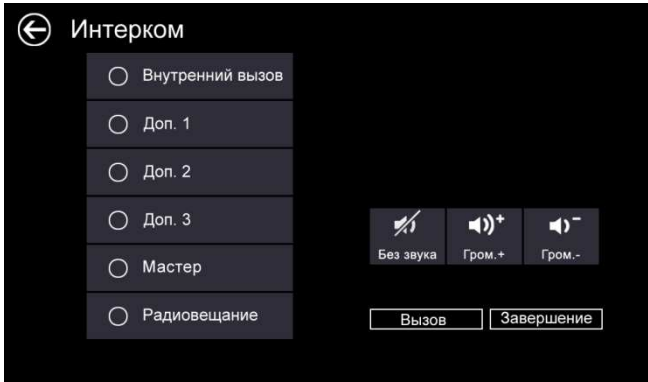

#### $\frac{1}{2}$ Назначение иконок:

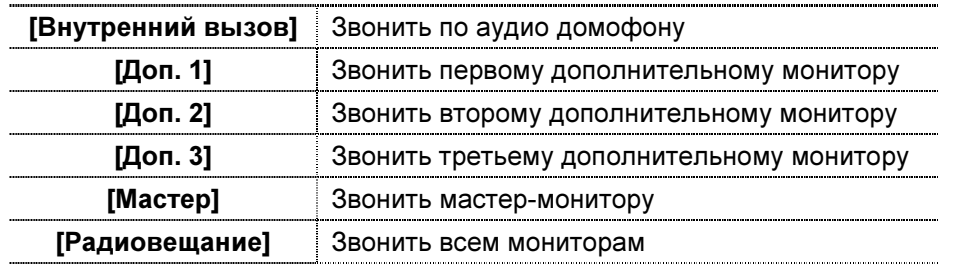

 :На странице [Интерком] вы можете '≉ активировать/деактивировать функцию [Без звука] и регулировать громкость. Для установки адреса монитора пользователя см. в разделе [Настройка]  $\rightarrow$ 

[Интерком].

6.6 Телефон

Устройство поддерживает функцию телефона:

- Звонить и принять вызов
- Перевести вызов из вызывной панели на нужный мобильный телефон или стационарный телефон и управлять панелью через телефон.

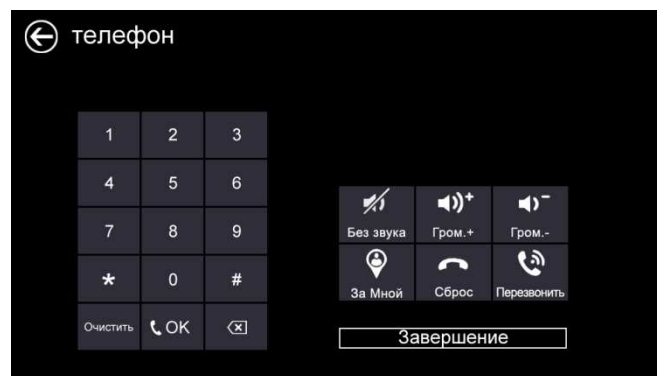

#### $\frac{1}{2}$ Назначение иконок:

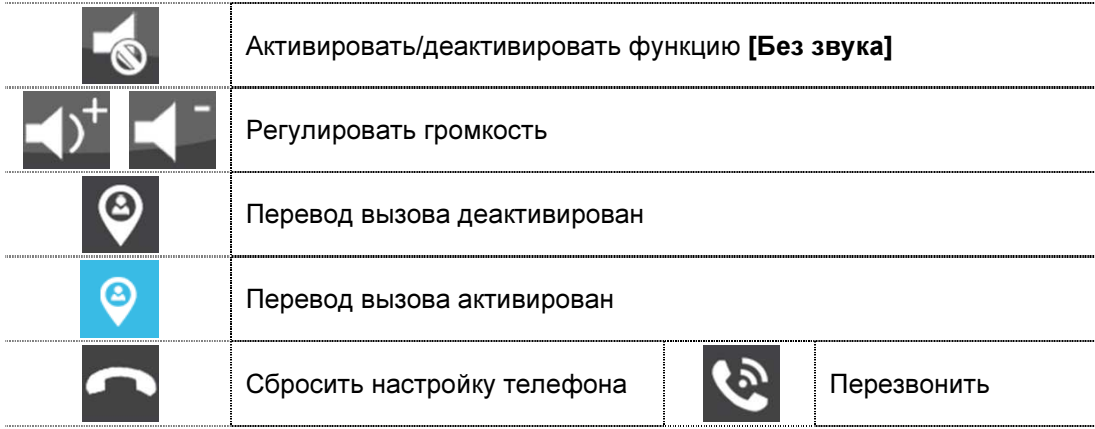

#### 6.6.1 Функция перевода вызова

Для использования функции перевода вызова нужно установить специфический номер телефона. Пожалуйста, выполните следующие шаги:

- 1. Нажмите на иконку [Телефон] на главном экране, войдите на страницу [Телефон].
- 2. Введите номер телефона, по которому хотите переводить вызов

\*1\*  $\rightarrow$  № телефона  $\rightarrow$  #  $\rightarrow$  ОК

Замечание: В номере телефона нужно не более 20 цифр.

3. Проверка № телефона

 $*2^* \rightarrow # \rightarrow OK$ 

4. Настроить время звонка перед переводом вызова,

 $*5* \rightarrow$  время звонка  $\rightarrow$  #  $\rightarrow$  ОК

Замечание: Диапазон времени звонка = [1s ~ 30s], и Вам нужно вводить 2 цифры.

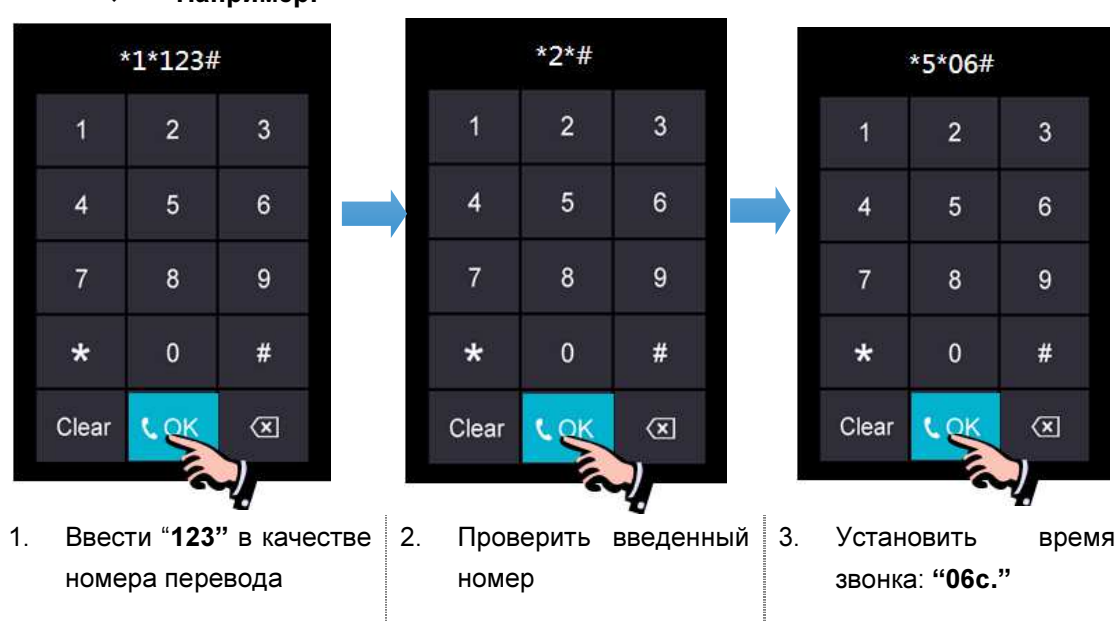

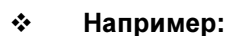

#### 6.6.2 Управлять вызывной панелью через телефон

Когда никто не принимает вызова от панели, вызов будет переведен на указаный телефон (мобильный или стационарный телефон). При разговоре с вызывной панелью, введите 2 + # для открывания двери.

#### 6.7 Страница настроек

При нажатии на иконку [Настройка], вы можете войти на страницу настроек.

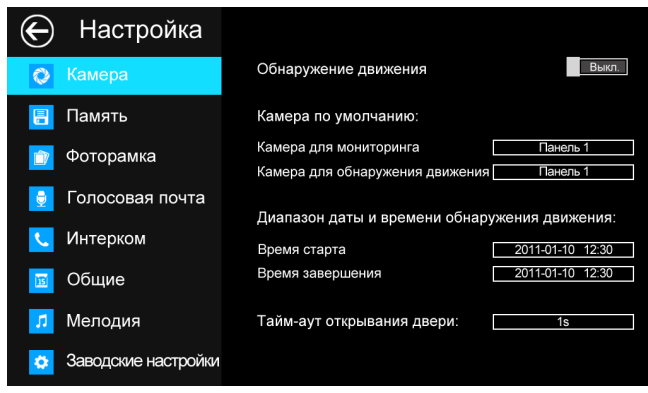

#### $\mathbf{r}$ Назначение иконок:

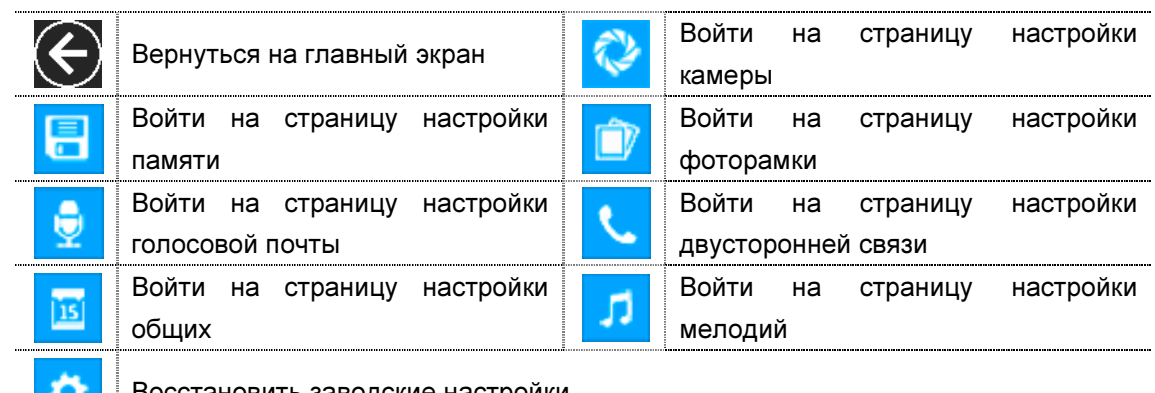

Восстановить заводские настройки 

На странице настройки [Камера] Вы можете активировать/деактивировать обнаружение движения, установить камеры по умолчанию для мониторинга и реализации функции обнаружения движения, настроить время старта и завершения для обнаружения движения и время открывания двери.

#### Замечания:

- Только мастер может активировать функцию обнаружения движения, и при условии вставки TF карты.
- Функция обнаружения движения действует необходимо при режиме ожидания.
- Как только движущий объект обнаружен, камера автоматически записывает видео клип длительностью 15с.
- Функция обнаружения движения действует за установленное время.

На странице настройки **[Память]** Вы можете активировать/деактивировать [Автоматическая запись], выбрать режим записи: фотографии или видео, скопировать/удалить фотографии или видео, а также отформатироватьTF карту. Когда [Автоматическая запись] активирован, устройство будет автоматически снимать фотографию или видео при вызове вызывной панелью.

На странице настройки [Фоторамка] Вы можете активировать экранную заставку, установить время экранной заставки и режим воспроизведения фоторамки.

На странице настройки [Голосовая почта] Вы можете выбирать одну голосовую почту для воспроизведения в режиме [Уход].

Для установки адреса интеркома основной монитор устанавливается как «Мастер», дополнительные мониторы устанавливаются как «Доп. 1», «Доп. 2», «Доп. 3» последовательно.

Замечание: Адрес интеркома нельзя повториться.

На странице настройки [Общие] Вы можете настроить дату и время, выбрать язык и режим подключения к видеокамерам. Опция по умолчанию – Режим 1.

Замечание: Режим подключения к видеокамерам каждого монитора должен быть одинаковым. Как только режим подключения к видеокамерам мастер - монитора изменяется, режим подключения к видеокамерам дополнительных мониторов будет автоматически изменяться.

На странице настройки [Мелодия] Вы можете установить сенсорный тон, мелодии звонка и интеркома, и время звонка. 16 мелодий для вашего выбора.

На странице настройки [Заводские настройки] Вы можете перезагрузить все настройки кроме даты, времени и адреса интеркома

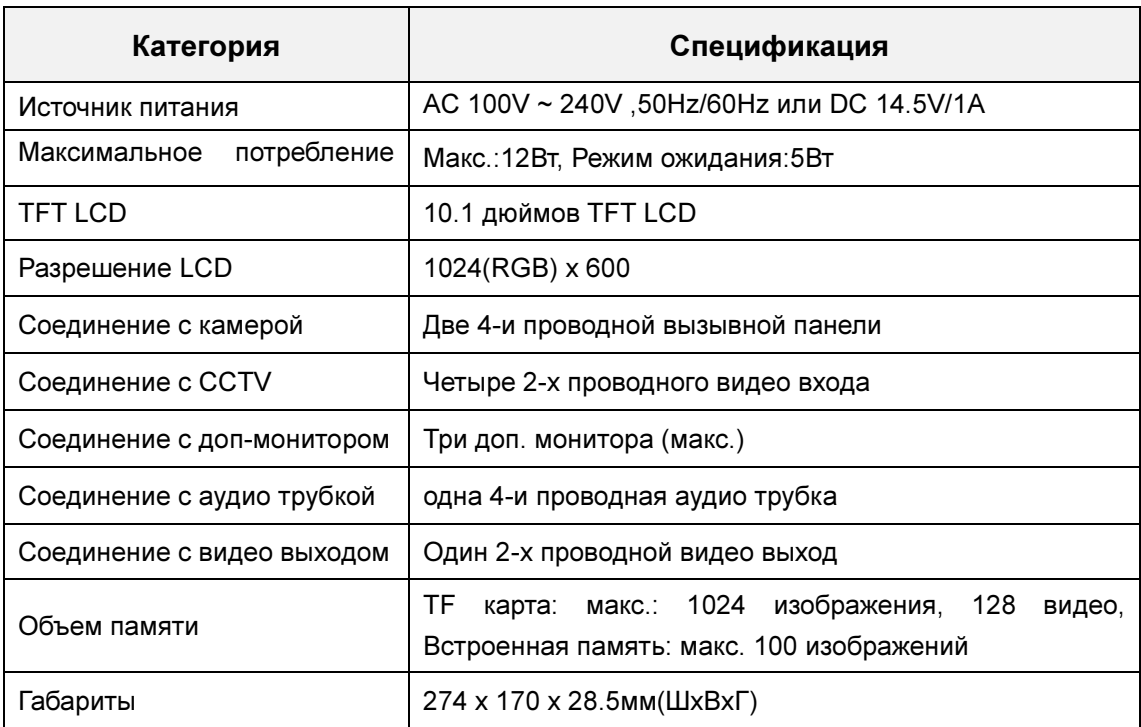

## 7 Спецификация устройства

### Приложение I:

#### КАК ПЕРЕДЕЛАТЬ ФОТОГРАФИИ ДЛЯ ФОТОРАМКИ?

Программа ASPhotoManager предназначена для переделки фотографий в специфические форматы.

1. Дважды нажмите , войдите в интерфейс переделки фотографий.

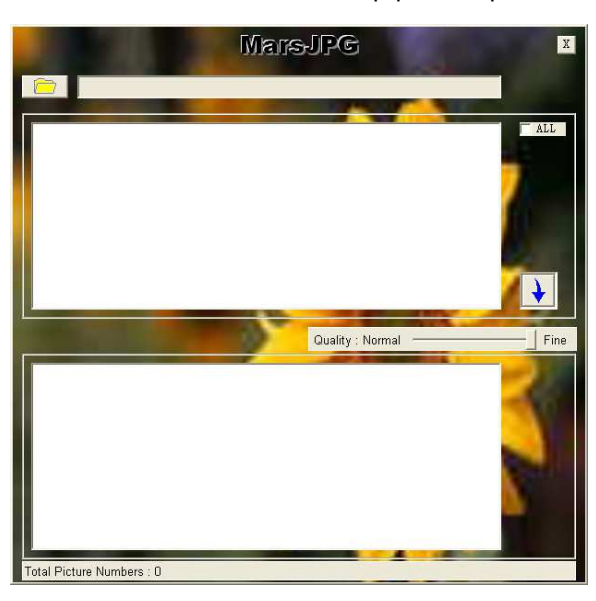

2. Нажмите в левом верхнем углу, выберите ту папку, где хранятся фотографии, которые хотите переделать. Затем фотографии будут автоматически загружаться в инструмент переделки.

Замечание: Программа только преобразовывает фотографии форматов JPG/GIF/BMP, не форматов PNG/PSD.

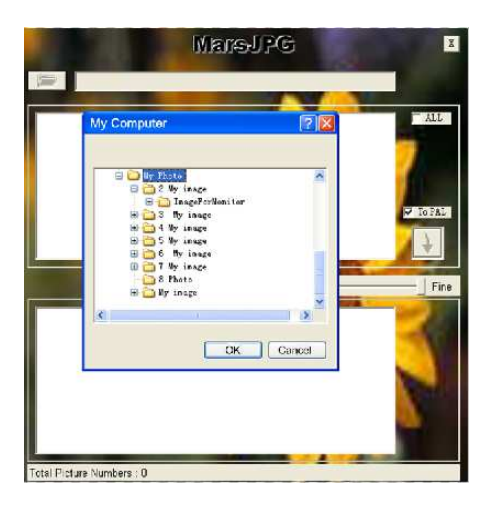

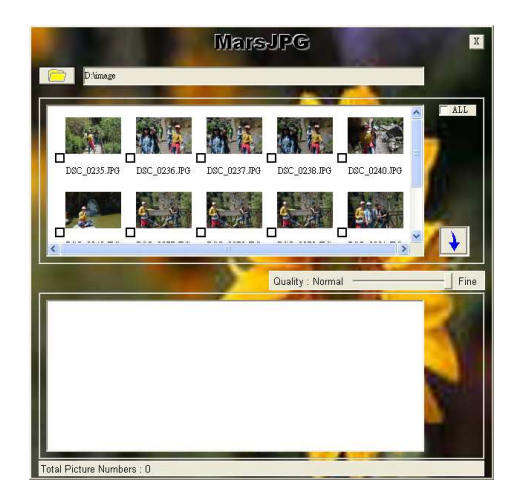

3. Выберите фотографии, которые вы хотите преобразовать.

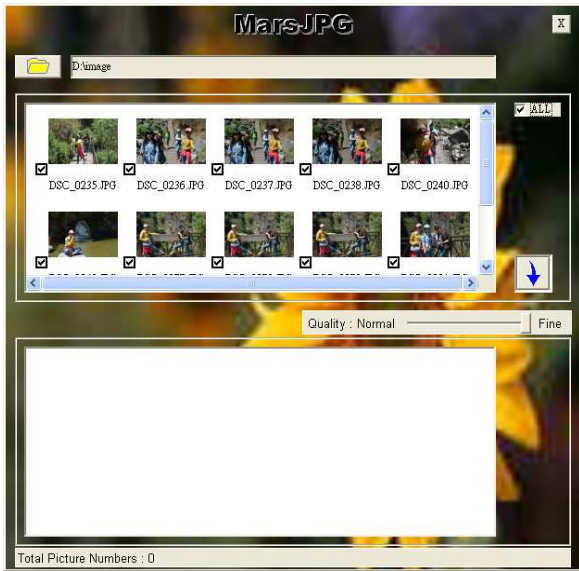

4. Нажмите  $\left| \rule{0.3cm}{.0cm} \right|$ для переделки. Система автоматически создает папку «MarsJPG» в выбранной папке хранения фотографий. Нажмите OK, все фотография будут переделаны и хранены в этой папке.

5. Переименовать папку в «PHOTO» и скопировать её в корневой каталог вашей TF карты. Вставьте TF карту в монитор, и можете использовать фоторамку.

## Гарантийный талон

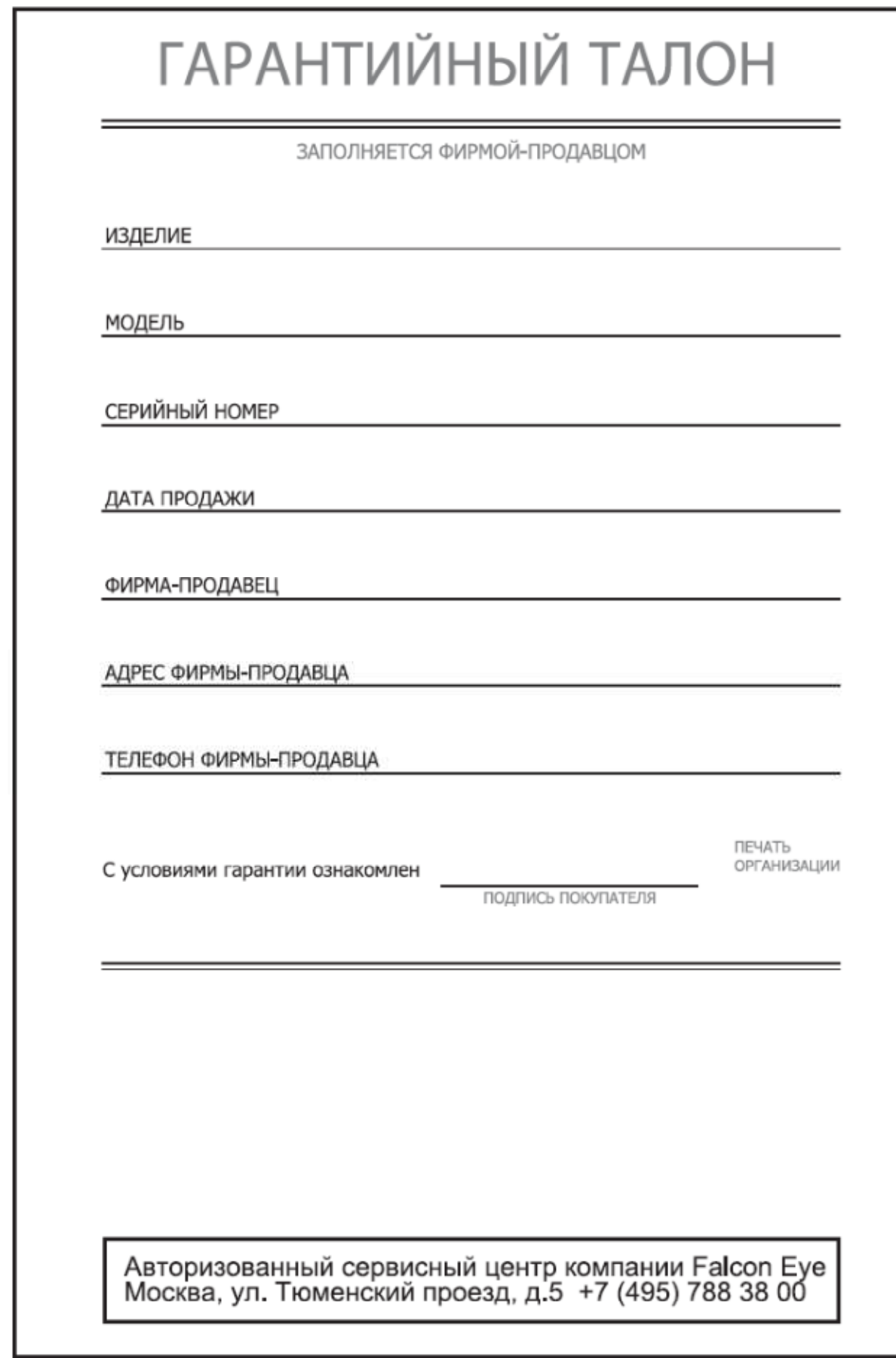